## WV-CU980软件升级步骤

本手册记载了WV-CU980(以下称作本机)的软件升级步骤。 软件使用i-PRO配置软件进行更新。 首先请阅读本手册第3页的"i-PRO配置软件的安装",将配置软件安装到PC。并且将本机与PC联网。

#### 备注

●本手册将"本软件"称为"软件"或"固件"。

## WV-CU980的操作

#### 操作步骤

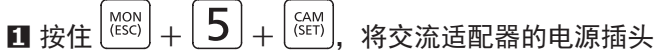

插入电源插座,接通电源。

显示管理员ID输入画面。

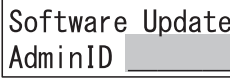

#### **2** 用数字键输入管理员ID

将显示已输入的管理员ID画面。

Software Update AdminID 12345678

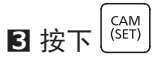

显示密码输入画面。

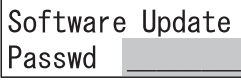

**4** 用数字键输入管理员密码

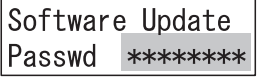

## $\overline{\mathbf{5}}$  按下 $\Big|_{\text{\tiny (SET)}}^{\text{\tiny CAM}}$

如果输入了错误的管理员ID或密码,将显示"Invalid"数 秒钟,然后返回管理员ID输入画面。请输入正确的管理员 ID和密码。如果管理员ID和密码输入正确,将显示等待软 件接收的画面。

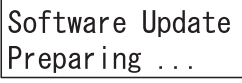

#### **6** 使用i-PRO配置软件升级本机的软件版本

执行本手册第4页中的"使用i-PRO配置软件更新固 件"。

显示软件正在接收数据的画面。

Software Update Updating ...

备注

- ㍟软件更新最多需要1分钟左右的时间,期间会一直 显示软件正在接受数据的画面。
- ㍟软件更新过程中,请勿关闭本机电源或进行其他操 作。
- ㍟如果与i-PRO配置软件通信时出现异常,系统可能 不会显示软件正在接收数据的画面,而是显示软件 更新失败(下载错误)的画面(后述)。
- ㍟有关软件更新,请咨询您购买本机的经销公司(安 装施工公司)。

软件更新完成后,显示软件更新完成画面。

#### <软件更新正常完成时>

此时将显示软件更新完成(正常)画面。

Software Update Complete

下次打开本机电源时,将启动更新后的软件。

#### <软件更新过程中出现异常时>

如果出现以下异常情况,将显示软件更新失败(下载错 误)画面。

Software Update Download Error

1

- 本机与i-PRO配置软件之间发生通信异常
	- →请确认本机与i-PRO配置软件之间的通信环境,然后 再次实施软件更新
- 从i-PRO配置软件向本机发送的软件不是正版软件
	- →请确认i-PRO配置软件指定的软件是否为本机器的正 版软件,然后再次实施软件更新

下次打开本机电源时,将启动更新前的软件。

如果出现以下异常,将显示软件更新失败(写入错误)画 面

Software Update Write Error

㍟从i-PRO配置软件接收到的软件在写入本机存储器时发 生异常

→请再次实施软件更新

下次打开本机电源时,将启动本机出厂时安装的软件。

#### 备注

㍟打开电源后,启动的软件版本将会在显示屏上显示 几秒钟。详细内容请参阅本机使用说明书 操作设置 篇"接通电源"(☞第13页)。

#### **7** 切断电源

从电源插座上拔下电源插头。

# 关于i-PRO配置软件

## i-PRO配置软件的安装

通过浏览器访问以下松下支持网站,并浏览下载页面。

 https://security.panasonic.com/training\_support/design\_tools/iCT/ 按照下载页面中的步骤,将i-PRO配置软件(V1.3或更高版本)下载并安装到您的PC。

#### 备注

● 下载的数据中包含i-PRO配置软件的使用说明书(i-PRO配置软件.pdf)。 请阅读使用说明书了解需要的PC规格和i-PRO配置软件的基本操作方法。

● 下面将使用i-PRO配置软件的画面(可能与实际画面部分不同)进行说明。

### 启动i-PRO配置软件

启动i-PRO配置软件。

此时将显示"注册新用户信息"画面。

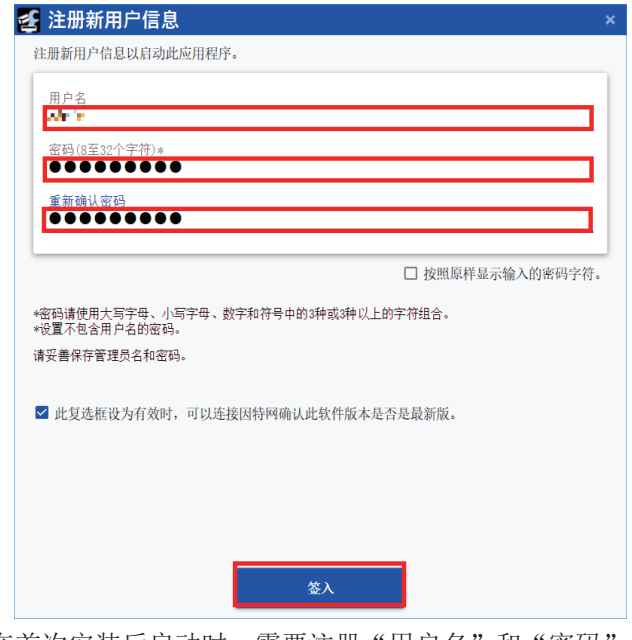

仅在首次安装后启动时,需要注册"用户名"和"密码"。 按下[签入]按钮。

#### 备注

● "注册新用户信息"画面仅在安装后首次启动时显示,第二次以后将显示"签入"画面。

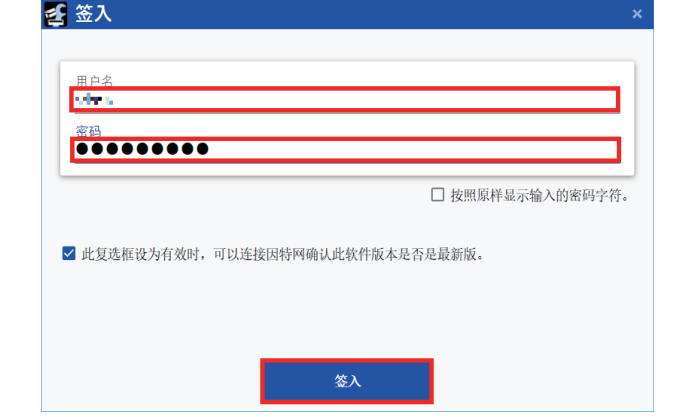

### 使用i-PRO配置软件更新固件

签入后会显示"菜单选择"画面。

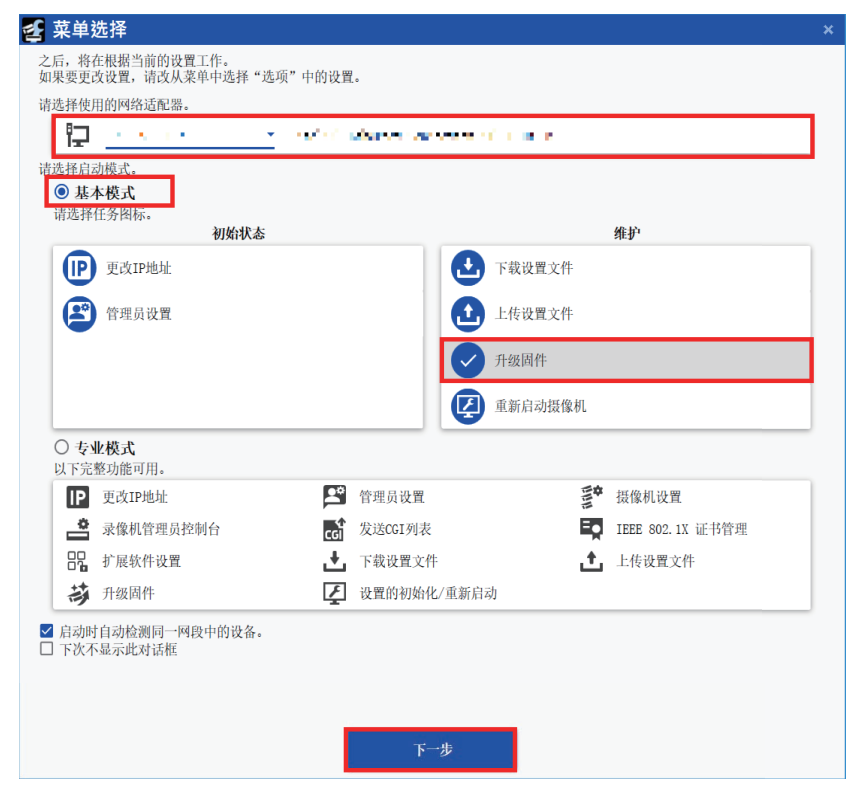

选择用于与WV-CU980通信的网络适配器的IP地址。 选择[基本模式]后,勾选[维护]下的[升级固件]。 按[下一步]按钮。

如果显示下面的"检出结果"画面,请按画面右上方的 [×] 按钮关闭画面。

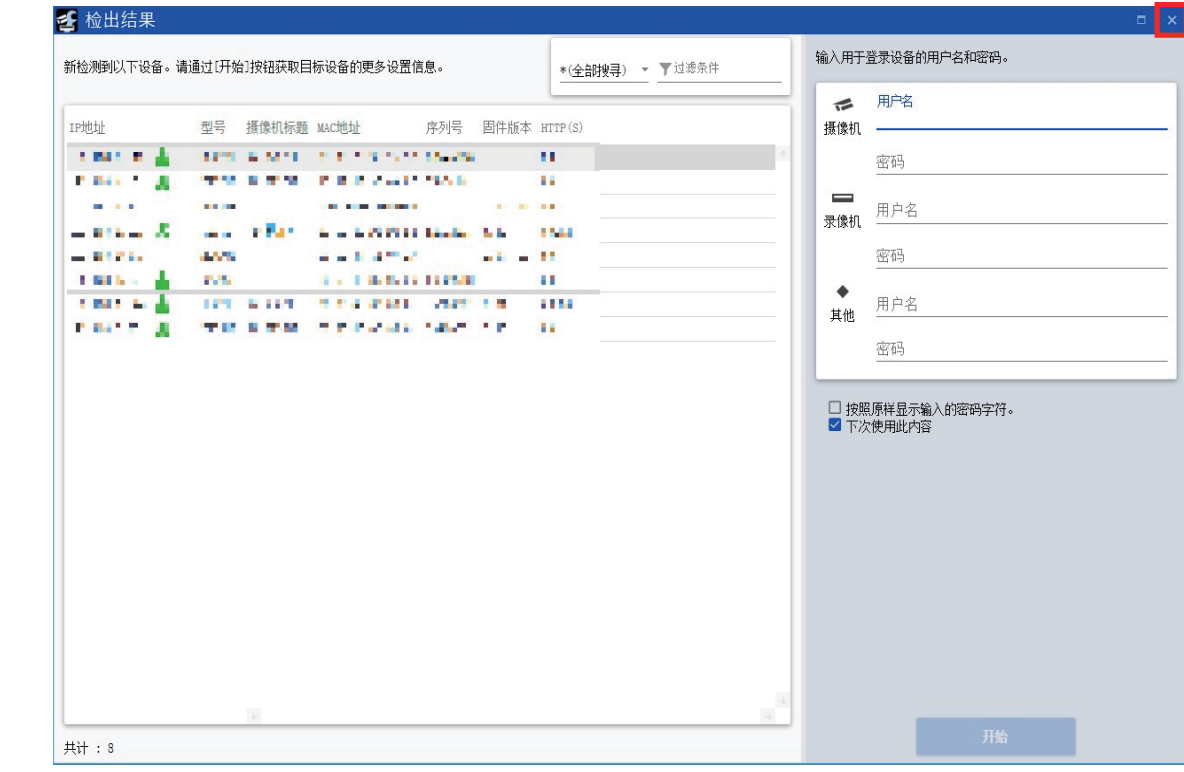

如果显示下面的"错误"画面,请按 [确定] 按钮。

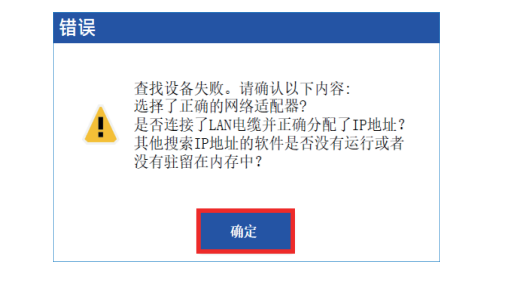

备注

● 由于WV-CU980未检测到与设备的连接, 因此即使PC和WV-CU980连接正确, 也可能显示上述错误画面。

在"标题栏"中按下[选项]。

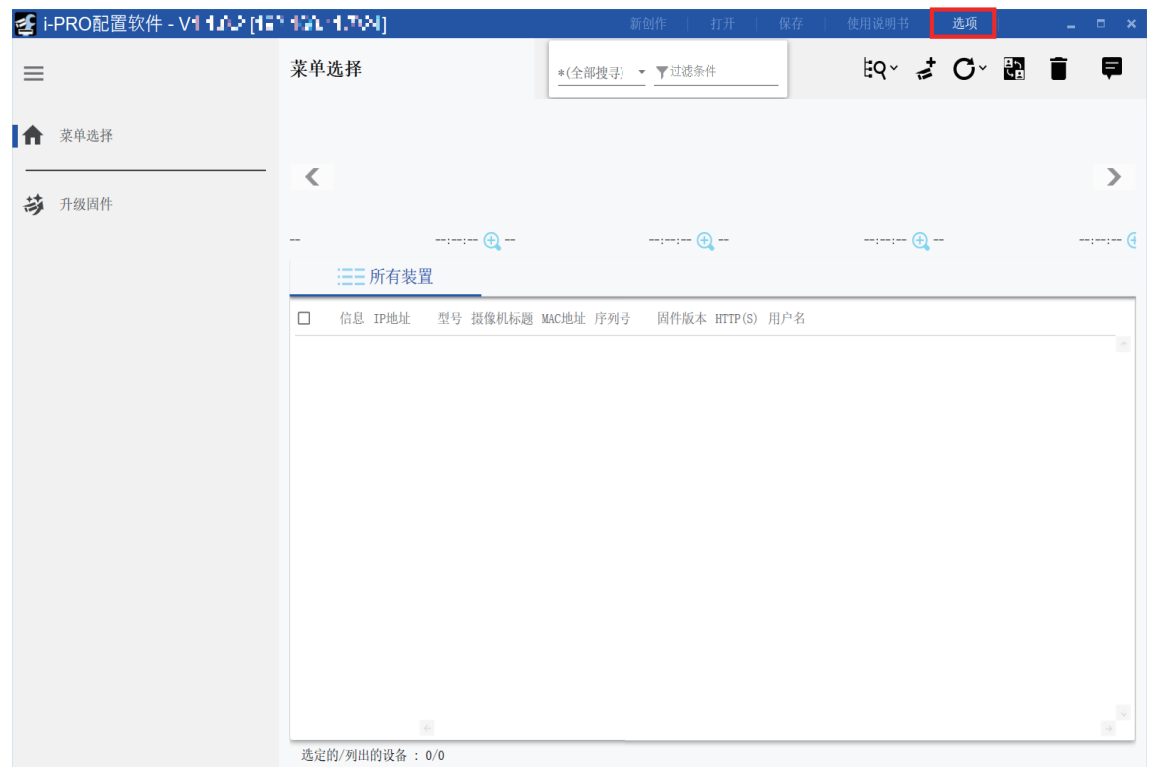

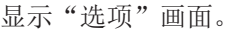

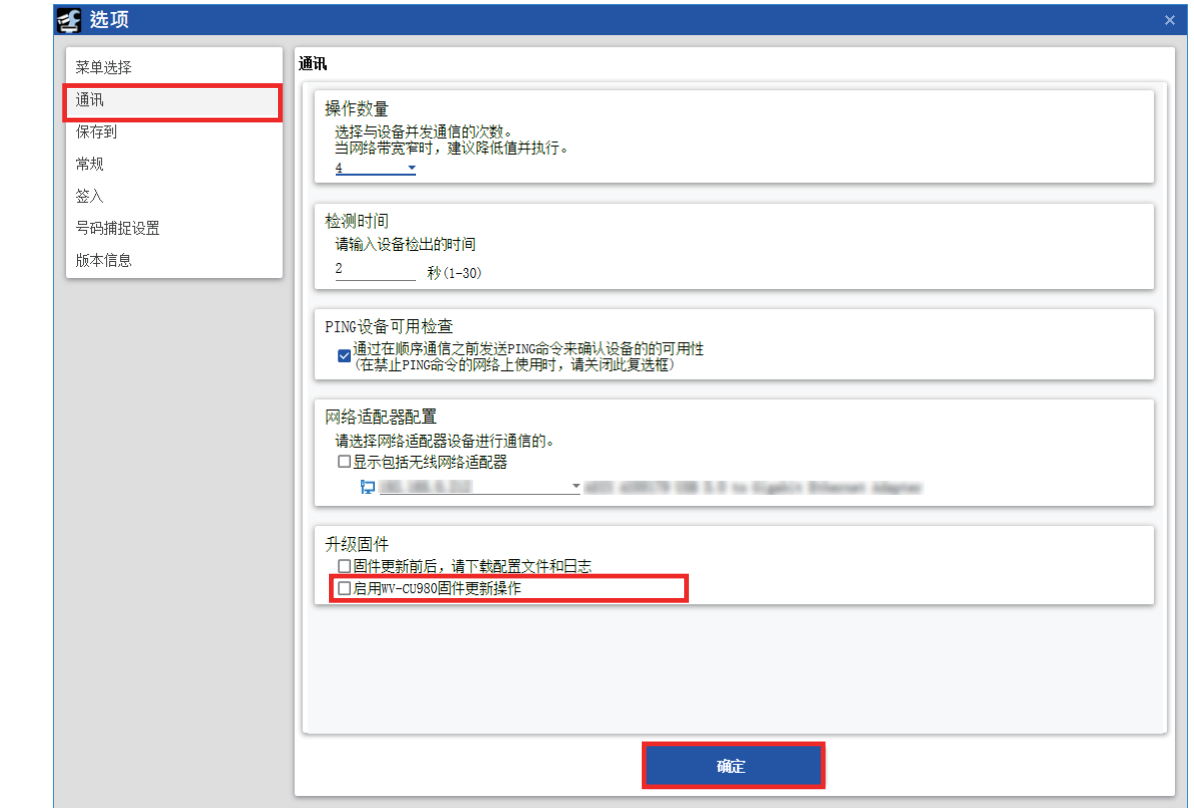

选择"通讯"。

在"升级固件"下,勾选"启用WV-CU980固件更新操作。"选项。 点击[确定]按钮。

选择"升级固件"。

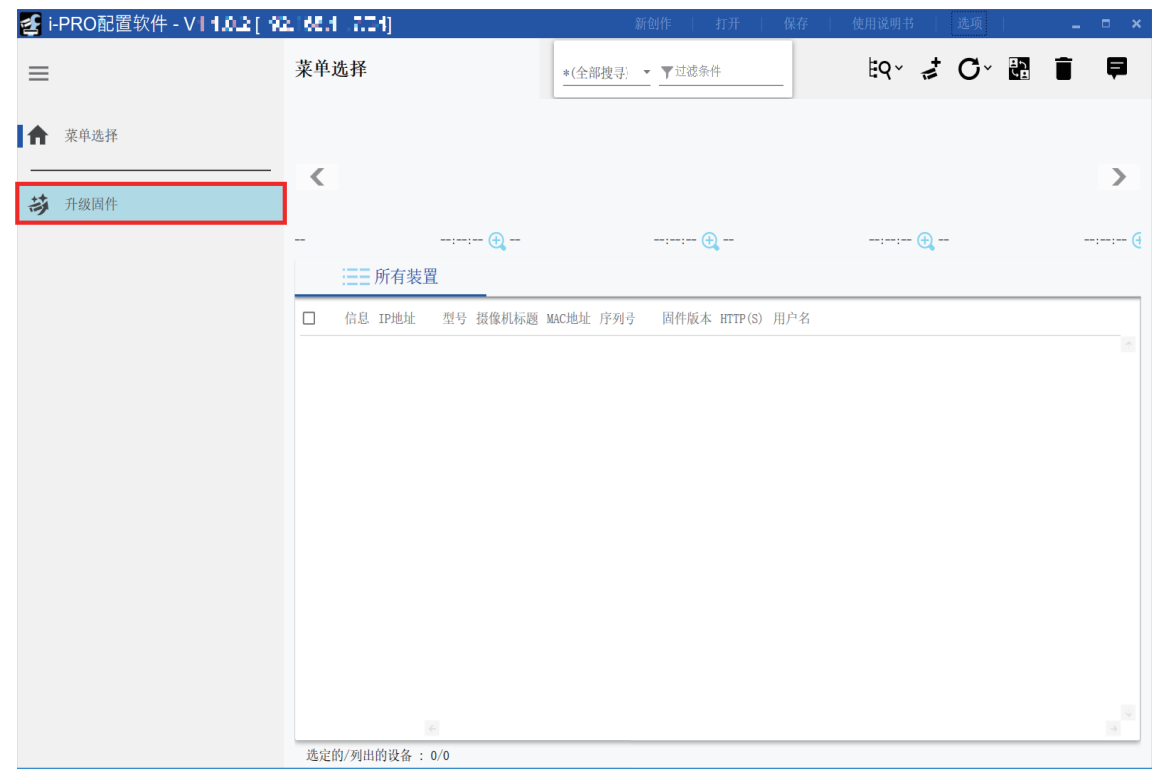

按"CU980固件更新"的 [下一步] 按钮。

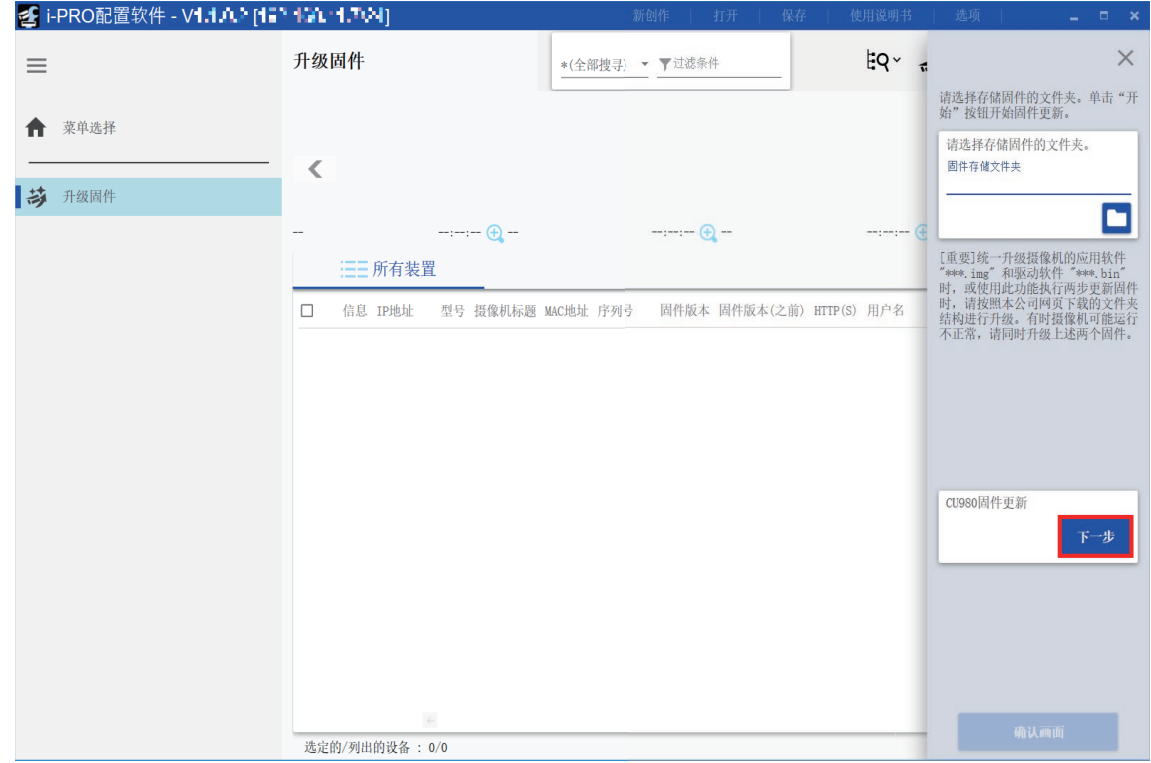

显示"CU980固件更新"画面。

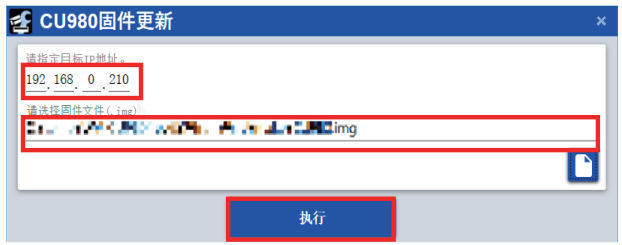

输入WV-CU980的IP地址。

选择从松下支持网站下载的WV-CU980固件(\*.img)。

https://security.panasonic.com/training\_support/documentation\_database/

#### 备注

●在上述网站的[Model Number]栏搜索"WV-CU980",然后从Product页面的[Firmware]中下载固件。

按[执行]按钮。

#### 重要

● 在按[执行]按钮之前, 请确认WV-CU980的显示屏上显示了"等待软件接收"画面(本手册中第1页5)。

#### 备注

●关于WV-CU980的IP地址的确认方法,请参阅WV-CU980使用说明书 操作设置篇"网络设置"(☞第24页)。

正在更新的画面最长显示1分钟后,将显示"更新完成"画面。 点击[确定]按钮。

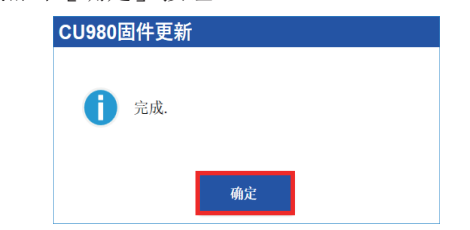

如果更新失败,将显示以下错误画面。

按[确定]按钮将关闭错误画面。

检查PC是否与WV-CU980正确连接、以及IP地址等是否设置正确,然后再次进行固件更新。

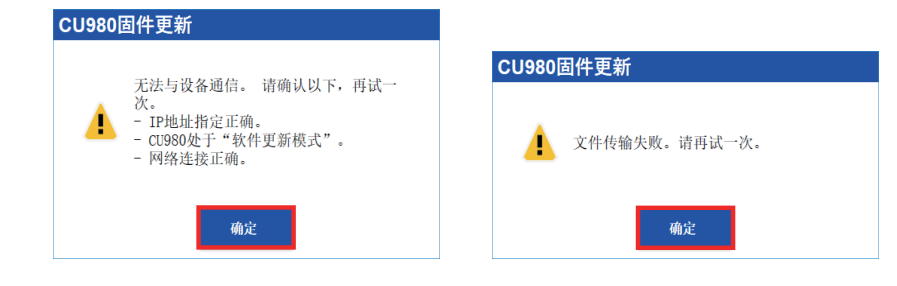